# EFO iPazzPort

# Pearl Entertainment System

Model: EFO-2019-VC

# **Table of Content**

| System Requirements                                        | 3  |
|------------------------------------------------------------|----|
| Package Contents                                           | 3  |
| IMPORTANT OPERATING NOTE                                   | 3  |
| iPazzPort Pearl Entertainment System Introduction          | 3  |
| What Can I do with my iPazzPort Pearl?                     | 3  |
| Features of the iPazzPort Pearl                            | 4  |
| Pearl Command Center Overview                              | 5  |
| Pearl Keyboard Overview                                    | 6  |
| Connect Pearl Entertainment System to TV and then Power On | 7  |
| Connect and Power up Pearl Double Side Keyboard            | 7  |
| Connect Pearl to Internet through physical wire            | 7  |
| Connect Pearl to Internet through physical wire            | 8  |
| Connect Pearl to Internet through Wi-Fi                    | 8  |
| Operation of the "Remote Side"                             | 8  |
| Operation of the "Keyboard Side"                           | 10 |
| Using Function key "Fn" for Additional Features            | 12 |
| Installation and Set Up of Voice Search                    | 13 |
| Using Voice Search                                         | 13 |
| Using Voice Out                                            | 14 |
| Enable Voice Out                                           | 14 |
| Disable Voice Out                                          | 15 |
| Audio and Video Playback                                   | 16 |
| Audio/Video Controls                                       |    |
| Adjust Screen Resolution                                   | 16 |
| Main Menu Toolbar Icons (at bottom of all screens)         | 17 |
| Document Management                                        | 17 |
| Connect to the computer                                    | 17 |
| System Restore                                             | 18 |
| Interface Functions Icons                                  | 18 |
| WIRELESS & NETWORKS                                        | 18 |
| DEVCE                                                      | 18 |
| PERSONAL                                                   | 19 |
| ACCOUNTS                                                   | 19 |
| Technical Specification                                    | 10 |

#### **System Requirements**

- Ø Monitor, Television or Projector with HDMI or RCA connectors
- Ø A/C Power
- Ø High Speed Internet Connection

# **Package Contents**

- Ø iPazzPort Command Center
- Ø iPazzPort Keyboard/Remote
- Ø A/C Power Adaptor
- Ø 4' HDMI Cable
- Ø USB to Micro USB Cable
- Ø 3.5 mm A/V to RCA Cable
- Ø User Manual
- Ø iPazzPortWorldTV.com Trial Membership

#### IMPORTANT OPERATING NOTE

As detailed in the "Connecting and Powering On" Section,
THE KEYBOARD MUST BE CHARGED FOR 4-6 HOURS PRIOR TO
FIRST USE.

# iPazzPort Pearl Entertainment System Introduction

The iPazzPort Pearl is a "plug and play" Entertainment System built on the latest Android Operating System. The unique design of the Pearl provides an easy to use Internet Experience complete with Integrated Voice Technology, pre-programmed Hot Keys for less typing and more surfing, 1080P HD Video, and the ability to do more with a keyboard and TV than you ever thought possible!

#### What Can I do with my iPazzPort Pearl?

- Ø Watch Videos, TV & Movies
- Ø Listen to Music
- Ø Make Skype Calls with Video
- Ø Facebook and Twitter
- Ø Surf the Web
- Ø Download Google Play Apps
- Ø Play Games
- Ø Use Office Applications
- Ø Access Dropbox
- Ø Use as an Alarm Clock

- Ø View, edit and send Pictures
- Ø Video Conferencing
- Ø Take Pictures with Built-in 2 Mega Pixel Camera
- Ø Create affordable Home Surveillance (with additional app)
- Ø Connect to Home Entertainment System for enhanced HiFi enjoyment
- Ø Everything you can do on your tablet or Smartphone and more!

#### Features of the iPazzPort Pearl

- Ø Built in Microphone and Speaker with Interactive Voice Technology for Audio Playback, Skype Calls, and use with Voice Supported Applications
- Ø Full QWERTY "Keyboard Side" with 10 Dedicated Function Keys and a Multi-touch, notebook quality touchpad with scrolling, pinch, zoom and page flip.
- Ø Feature Rich "Remote Side" with Dedicated Hot Buttons for Popular Apps and Features, Volume +/-, Zoom, Number Pad and Multimedia Controls (Play, Pause, Skip, FF, Rew)
- Ø Hot Buttons link to your favorite Internet locations like Facebook, Sky.FM, Skype and the Chrome browser; as well as shortcuts to frequently visited locations like Google Play, all Apps, E-mail, Settings and Directories.
- Ø iPazzPort World TV is an interactive Internet content viewing experience that gives you access to thousands of channels from around the globe. With your Pearl Entertainment System, access this great service with the hot key located at the bottom of the keyboard.

# **Pearl Command Center Overview**

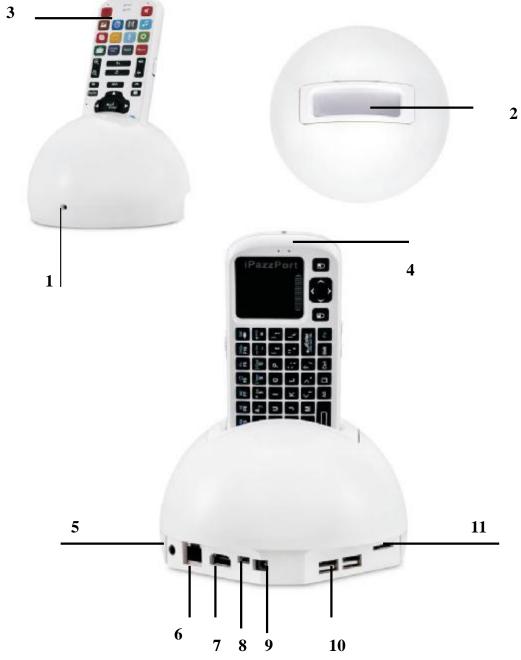

| 1  | Camera                         |  |
|----|--------------------------------|--|
| 2  | Voice Keyboard Charging Portal |  |
| 3  | Voice Keyboard Front           |  |
| 4  | Voice Keyboard Back            |  |
| 5  | 3.5mm AV Port                  |  |
| 6  | RJ 45 Ethernet Port            |  |
| 7  | HDMI Port                      |  |
| 8  | Micro USB Port                 |  |
| 9  | A/C Power Supply               |  |
| 10 | Two (2) USB Ports              |  |
| 11 | Micro SD Slot                  |  |

# **Pearl Keyboard Overview**

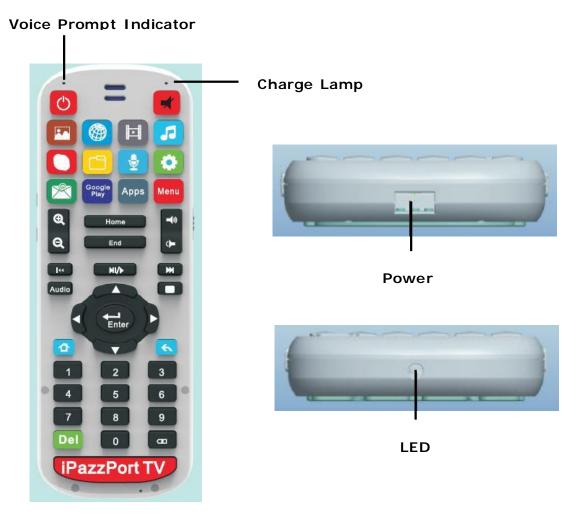

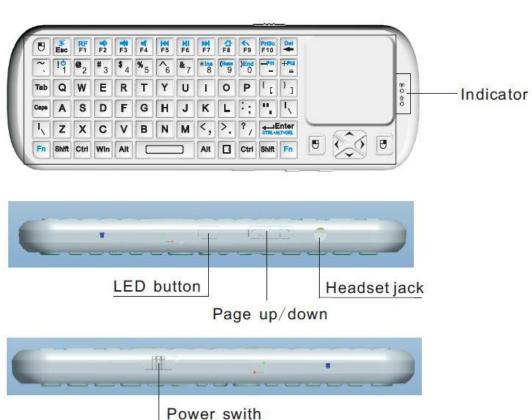

# Connect Pearl Entertainment System to TV and then Power On

- 1. Connect HDMI (or RCA cable) to your TV (or Monitor or Projector).
- 2. Using your TV's "Input" or "source" button, select the input location being used (HDMI, Video 1, Auxiliary etc.)
- 3. Next, plug the HDMI cable into the back of the Pearl in Port #7 (also shown below). If using the RCA adapter, insert the cable into Port #5.
- 4. Insert the Power Supply into Port #9 AND THEN PLUG THE POWER SUPPLY INTO YOUR ELECTRICAL OUTLET.

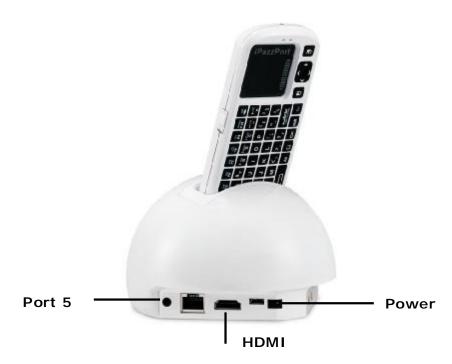

# Connect and Power up Pearl Double Side Keyboard

- 1. Holding the keyboard in your hand with the Keyboard/Touchpad side up, slide the power switch down on the left hand side down to "ON".
- 2. Flip the keyboard over so that the Remote Side is facing up and slide it into the opening on the top of the Pearl Command Center.
- 3. ONCE IN THE CHARGING TERMINAL, ALLOW THE KEYBOARD TO CHARGE FOR 4-6 HOURS BEFORE CONTINUING USE.

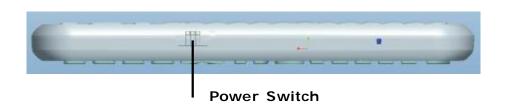

#### Connect Pearl to Internet through physical wire

If you plan to use physical wire connection, simply plug one end of RJ45 cable (NOT included) into the router or modem and the other end into Port # 6 of the Pearl.

#### Connect Pearl to Internet through Wi-Fi

- 1. On the Remote side of the Pearl keyboard, press the "Settings" button, which is the green button shown below.
- 2. Once in the "Settings" page, ensure that "Wi-Fi" is turned to "on". Available networks should populate on the right side of the screen. If they do not, simply press the "refresh" button on the top right of the screen.
- 3. Next, select the name of the network you would like to connect to. Click once on the name and enter a password if necessary.
- 4. In the lower left hand corner, a "Wi-Fi" icon will appear and your clock will automatically be adjusted to the current time.

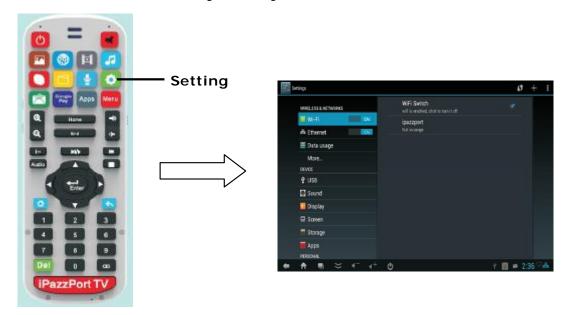

## Operation of the "Remote Side"

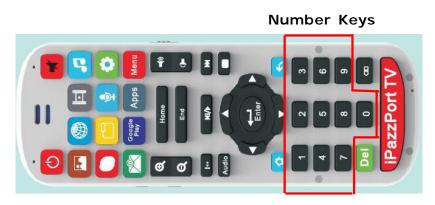

| Button            | Function                             | Operation           |
|-------------------|--------------------------------------|---------------------|
| ds                | Enter standby or                     | Press this button   |
| Ф                 | Start from standby                   |                     |
| *                 | Mute                                 | Press this button   |
| RA                | Open the "Picture" App               | Press this button   |
| (3)               | Open the "Browser" App               | Press this button   |
| Ħ                 | Open the "Video" App                 | Press this button   |
| 5                 | Open the "Music" App  Press this b   |                     |
| 8                 | Open the "Skype" App  Press this but |                     |
|                   | Open the "File Directory"            | Press this button   |
| •                 | Open the voice search                | Press this button   |
| ¢                 | Open the settings                    | Press this button   |
| 뽄                 | Open the "Email"App                  | Press this button   |
| Google play       | Open the Google Play Store           | Press this button   |
| Apps              | Open the All Apps Menu               | Press this button   |
| Menu              | Open the menu of Current Page        | Press this button   |
| ⊕ (               | Zoom in                              | Press this button   |
| $\odot$           | Zoom out                             | Press this button   |
| Home              | Page Home                            | Press this button   |
| End               | Page End                             | Press this button   |
| <b>-</b> (1)      | Volume up                            | Press this button   |
| <b>-</b>          | Volume down                          | Press this button   |
| I₩                | Previous/Rewind                      | Press this button   |
| HI/►              | Stop/ play                           | Press this button   |
| <b>&gt;&gt;</b> I | Next/Fast Forward                    | Press this button   |
| Audio             | ON/OFF voice                         | Press this button   |
|                   | Repeat                               | Press this button   |
|                   | Cursor up down loft right            | Press Corresponding |
|                   | Cursor up, down, left, right         | button              |
| Enter             | Enter                                | Press this button   |
| 습                 | Return to Home page                  | Press this button   |
| <b>←</b>          | Back to previous page                | Press this button   |
| Del               | Delete                               | Press this button   |
| х                 | Backspace                            | Press this button   |
| iPazzPort TV      | Opens iPazzPortWorldTv.com           | Press this button   |

### Operating the Touch Pad

- Ø The Touchpad is multi-directional and can easily be switched from a horizontal to vertical orientation depending on your needs.
- Ø To switch direction, press and hold the "Fn" and "ESC" keys together.
- Ø The Touchpad is Multi-touch and recognizes finger gesture combinations to perform various actions.

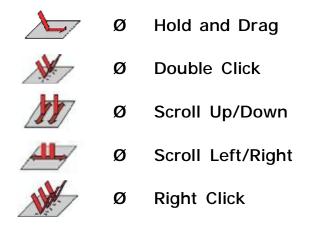

Ø The Bottom edge of the touchpad will also scroll left to right with one finger operation.

## Operation of the "Keyboard Side"

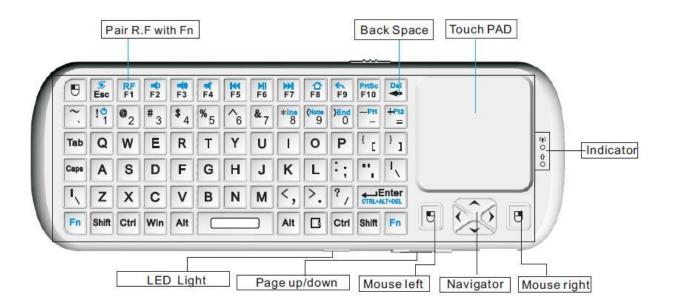

| Item     | Function    | Operation                                  |  |
|----------|-------------|--------------------------------------------|--|
| •        | Mouse left  | Press to operate like left mouse key       |  |
| •        | Mouse right | Press to operate like right mouse key      |  |
| R.F      | R.F Key     | Press to pair keyboard and USB receiver    |  |
| * +      | Cursor      | move cursor up, down, left and right       |  |
| <b>A</b> | Page up     | Press to scroll page up                    |  |
| •        | Page down   | Press to scroll page down                  |  |
| Touchpad | Mouse       | move finger on touch pad to operate        |  |
|          | wouse       | cursor                                     |  |
| 1        |             | Recharge indicator, off when fully charged |  |
|          | Indicator   | Light up when fully recharged              |  |
| (†)      |             | Flash when signal transmit                 |  |
| 1        |             | Light up when switch to Caps lock input    |  |
|          | Light       | Operates the LED Light                     |  |

# Using Function key "Fn" for Additional Features

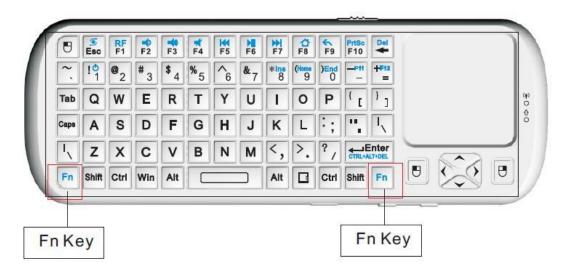

| Item                       | Function                 | Operation                      |  |
|----------------------------|--------------------------|--------------------------------|--|
| Fn                         | Works with the secondary | Press Fn and any key with blue |  |
| (either end of bottom row) | function of other keys   | secondary function             |  |
|                            | Change operation         |                                |  |
| <b>5</b>                   | directions               | Press "Esc" and "Fn" together  |  |
| <u>(1)</u>                 | Enter standby or         | Dunca Na// and Na// to math an |  |
| $\circ$                    | Start from standby       | Press "1" and "Fn" together    |  |
| RF                         | RF Key                   | Press "F1" and "Fn" together   |  |
| <b>→</b> >                 | Volume down              | Press "F2" and "Fn" together   |  |
| <b>→</b> ®                 | Volume up                | Press "F3" and "Fn" together   |  |
| <b>#</b>                   | Mute                     | Press "F4" and "Fn" together   |  |
| <b>I</b> ₩                 | Previous                 | Press "F5" and "Fn" together   |  |
| ►II                        | Stop                     | Press "F6" and "Fn" together   |  |
| <b>▶</b>                   | Next                     | Press "F7" and "Fn" together   |  |
| 凸                          | Return to main page      | Press "F8" and "Fn" together   |  |
| <b>←</b>                   | Back to previous page    | Press "F9" and "Fn" together   |  |
| PrtSc                      | Print screen             | Press "F10" and "Fn" together  |  |
| Del Delete                 |                          | Press "<-" and "Fn" together   |  |
| Home                       | Home                     | Press "9" and "Fn" together    |  |
| F12                        | F12                      | Press "= " and "Fn" together   |  |
| F11                        | F11                      | Press "- " and "Fn" together   |  |
| End                        | End                      | Press "0" and "Fn" together    |  |
| Ins                        | Insert                   | Press "8" and "Fn" together    |  |
| Ctrl+Alt+Del Ctrl+Alt+Del  |                          | Press Fn + Enter together      |  |

#### Installation and Set Up of Voice Search

Voice Search is a free from Google App that lets you speak your search queries instead of typing them. Follow these instructions to easily install Voice Search:

- Ø Make sure your Pearl is connected to a TV and powered on as detailed previously.
- Open a browser and go to: <a href="http://www.google.com">http://www.google.com</a>
- Ø Once there, search for "Voice Search"
- Ø Click the link for the Android 'Voice Search" App and follow the installation instructions.
- Ø Once Voice Search is installed, you may need to adjust your settings for your native language.
- Ø Click the Green Hot Key for "Settings", then select "Language & Input" and select your language from the first drop down window.

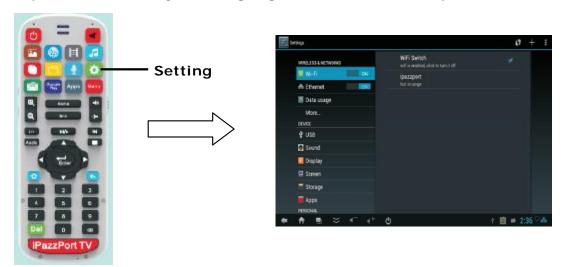

Ø Next, scroll down to Keyboard & Input Method and select "Google Voice Typing"

#### **Using Voice Search**

To activate Voice Search on your Keyboard, simply press the Voice/Audio button as shown below. This will now allow the Pearl to be used for speech to text, listening to music, and other voice and audio services.

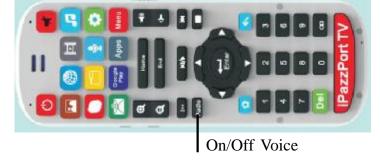

With Voice Search, a microphone icon will appear next to search fields or anywhere else you would normally type a command or query. Just click the icon and a pop-up window will appear prompting you to speak.

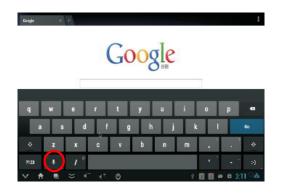

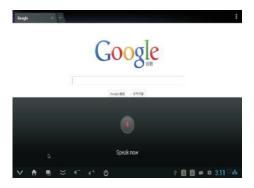

Speak your search query, and the device will perform a search as if it were typed.

Note: Voice Search is new technology and is rapidly improving. Please be patient when using Voice Search and speak clearly and distinctly for the most accurate results. Don't forget to check <a href="http://www.google.com">http://www.google.com</a> often for features updates.

#### **Using Voice Out**

The Voice Out feature allows you to enjoy watching movies and listening to music with your iPazzPort Pearl without disturbing those around you. Follow the instructions below to use the Voice Out feature your device.

Note: For this feature to work, you must have an iPazzPort voice keyboard and a pair of earphones.

#### **Enable Voice Out**

- 1. Select **Settings** from the Home screen.
- 2. Go to Sound > Sound Devices Manager

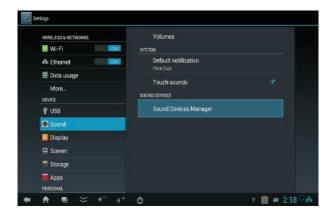

3. Under Sound Output Device Menu Select Wireless Audio HID Device. Your device is now configured to transmit audio through your iPazzPort voice keyboard. (Don't change the selection under sound devices menu.)

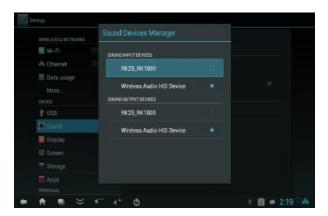

#### **Disable Voice Out**

1. From the Home screen, select Sound > Sound Devices Manager.

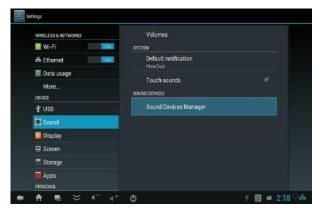

 Under Sound Output Device Menu Select RK29-RK1000. Your device is now configured to transmit audio. Through the computer or TV it is connected to. (Don't change the selection under sound devices menu.)

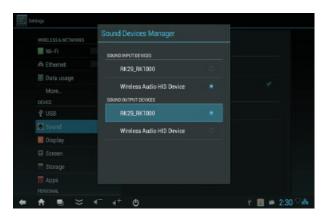

#### Audio and Video Playback

- 1. Your Pearl is able to play audio through either the keyboard or the command center. Audio converters are also available to direct audio through hi-fi stereo systems and stand alone speakers.
- 2. Internet Radio, demo video and other media content may be pre-installed on your Pearl. If not, or for additional content, a simple search in the "Google Play Store" will lead you to numerous entertainment options. To open or listen to installed audio or video content:
  - Ø Open the "Music" or "Video Player" App
  - Ø Select the file of your choice and click once to open it and begin playing.

#### Audio/Video Controls

- Ø When playing Video, you can use the play, pause, next and volume up/down keys of the keyboard to control the action.
- Ø When the Keyboard is in your hand, the sound will play through the Keyboard.
- Ø When the Keyboard is inserted in the charging Port, the sound will play through the Pearl Command Center base.
- Ø The volume can be adjusted from the Keyboard whether it is in the base or in your hand.

## **Adjust Screen Resolution**

If your TV screen is not full mapped when device is powered on, please do the following:

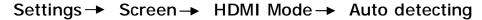

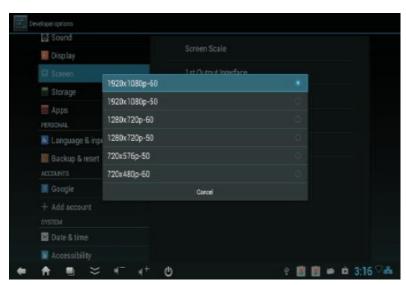

### Main Menu Toolbar I cons (at bottom of all screens)

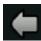

Back to previous page or menu

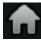

Return to Home Page

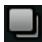

Show and Hide all Open Apps

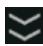

Hides Toolbar. To restore, move mouse to very bottom of screen, hold, then flick up on touchpad and release at the same time.

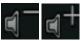

Volume Up and Down

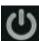

Power Off

#### **Document Management**

With the included Micro USB cord connecting the #8 port to a PC, you can copy documents and files between your Pearl and your PC.

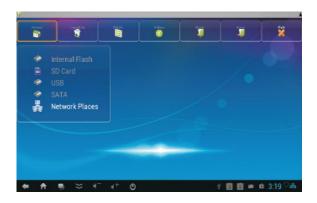

### Connect to the computer

Click the "Settings" button to enter "the setting interface", and then select "USB". At the right pane of "USB", check the "Connect to PC". At the right pane of "Developer Option", make sure that the "USB debugging" box checked.

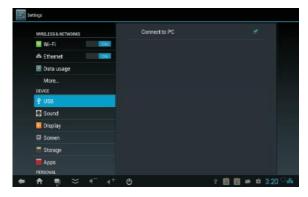

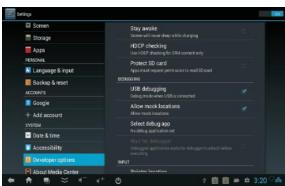

#### **System Restore**

- Ø System Restore Settings: If the Pearl has unrecoverable problems, you can select the System Restore Settings
- Ø System setup instructions: Click the Keyboard "Settings" button, enter the "set interface" "backup and Reset into the following interface:

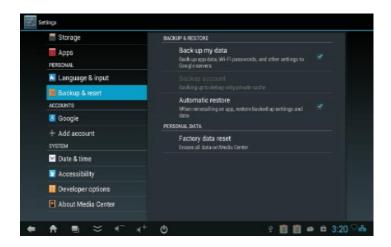

#### **Interface Functions Icons**

#### **WIRELESS & NETWORKS**

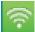

Ø Wi-Fi: Select on/off

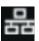

Ø Ethernet: Select on/off

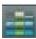

Ø Data usage: System Statistics

#### **DEVCE**

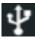

Ø USB: Connected to the PC

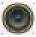

Ø Sound: Volume control, sound output / input settings

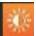

Ø Display: Font size adjustment

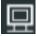

Ø Screen: Adjust screen resolution & display output mode

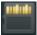

Ø Storage: Display memory usage

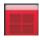

Ø Apps: Manage All Applications

#### **PERSONAL**

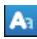

Ø Language & input: Select the language, keyboard, input, voice and touchpad settings.

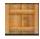

Ø Backup & reset: System Restore

#### **ACCOUNTS**

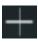

Ø Add Accounts to: Email, Facebook, Skype, Google etc.

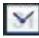

Ø Date & time Adjustment

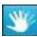

Ø Accessibility

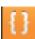

Ø Developer options

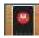

Ø About Media Center: Provides the equipment hardware and software information

#### **Technical Specification**

Ø 2.4 GHz Wireless Voice keyboard/remote with up to 10M Range

Ø Built-in 802.11 B/G/N Wi-Fi and Ethernet Port

Ø Powerful Dual Core 1.6 GHz Processor

Ø 2 Mega Pixel Camera

Ø 1080P HD Video

Ø 1G DDR3 Memory

Ø 4G Flash Memory expandable to 20G via SD Card slot

Ø Keyboard is  $6.25'' L \times 2.25'' W \times .5'' H & weight only 4 oz.$ 

Ø Rechargeable Lithium Ion Battery with 400mA capacity

Ø Charge Voltage: DC 5V

Ø Charge Current: DC 300mA

Ø Up to 400 Hours

Ø Working Voltage: 3.3V

Ø Power Supply: 5V/2A